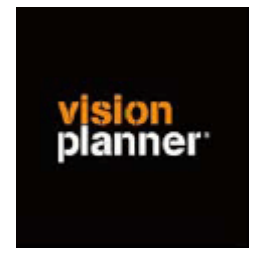

# Handleiding inlezen cijfers Cash & Pay 8.2 (via management module) - Visionplanner

Versie 1

© Visionplanner

Oktober 2003

## **Stap 1 Aanmaken exportbestand**

In Cash & Pay gaat dit op de volgende wijze:

Kies in Cash & Pay het management Rapport (dit is geen standaard module, zonder deze module is het niet mogelijk te exporteren)

Menu

Rapport samenstellen

Rapportcode aangeven en de definities ingeven:

Geef nu in bij rijen (pop-up venster): uit rekeningschema

Klik kolommen aan en maak er 2 aan:

Kolom 1 = debet met een cumulatief bedrag

Kolom 2 = credit met een cumulatief bedrag

Exporteren als NAAM**.txt**

## **Stap 2 Inlezen exportbestand in Visionplanner**

- 1. Open het juiste Visionplannerbestand
- 2. Kies de snelknop "import" in de taakbalk

3. Kies onder kopje Te importeren bestand de button **"selecteren"**

Selecteer het juiste bestand in de juiste directory (daar waar het bestand is weggeschreven) en open dit bestand. Let hierbij op dat je kiest voor het juiste bestandstype, zijnde

### **Cash & pay 8.2 (\*.txt)**

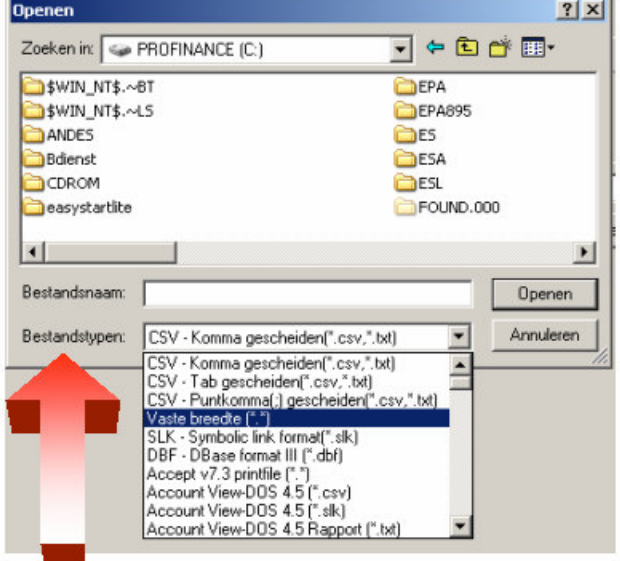

4. Kies de button Indeling

Kijk of de juiste kolommen zijn toegewezen:

grootboek nummer op kolom 1, omschrijving op kolom 2, debet op kolom 3 en credit op kolom 4.

5. Kies onder koppelbestand de button "Nieuw"of Open"

Bij "Open" kies het juiste koppelbestand (met existentie .VIT). Dit is het bestand met daarin de toewijzingen van de grootboeknummers aan de juiste plaats binnen Visionplanner. koppelbestand wordt aangemaakt.

Bij "Nieuw" geef als naam de naam van je klant en plaats het koppelbestand in de betreffende directory waar je al de Visionplanner bestanden van deze klant bewaart.

6. Kies de button "Bewerken"

Wijs alle nog niet gekoppelde rekeningen toe aan de Visionplanner omschrijvingen. Dit zijn alle nieuw gebruikte rekeningen. Het koppelbestand wordt op deze manier verder aangepast.

#### **Tot slot:**

Vergeet niet om de juiste periode te selecteren waarin de betreffende data geïmporteerd moeten worden (bijvoorbeeld januari 2003) en klik op importeren administratiegegevens.